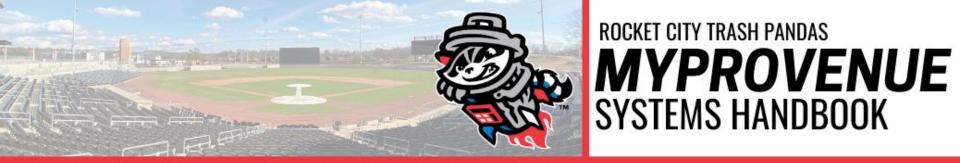

### **CONTENTS**

| Creating An Account         | 2  |
|-----------------------------|----|
| Accessing Existing Account  | 3  |
| Forgot Your Password?       | 4  |
| MyTicket Inventory          | 6  |
| Forwarding Tickets          | 8  |
| Receiving Forwarded Tickets | 10 |
| Recalling Tickets           | 11 |
| Donating Tickets            | 12 |
| Consign-Back                | 13 |

If you have any further questions, please contact the Ticket Office at: (256)325-1403 - Option 1

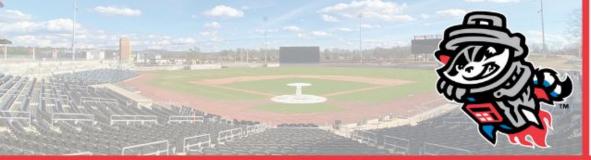

PAGE 2

### Creating an Account

- In order to create an account with MPV, click on the **SIGN UP** box located on the left of the Log In box
- The site will prompt you to input your First Name, Last Name, Email, and Password
- Fill in the required fields and make sure to check the Terms and Conditions prior to clicking Sign UP

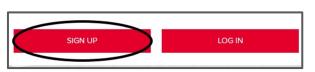

| Sprocket                                                                                   |                                                                           |
|--------------------------------------------------------------------------------------------|---------------------------------------------------------------------------|
| LAST NAME                                                                                  |                                                                           |
| Trash Panda                                                                                |                                                                           |
| EMAIL                                                                                      |                                                                           |
| ticketoffice@trashpandasbaseball.com                                                       | n                                                                         |
| PASSWORD                                                                                   |                                                                           |
|                                                                                            |                                                                           |
| CONFIRM PASSWORD                                                                           |                                                                           |
|                                                                                            |                                                                           |
| Passwords must be between 8 to 15 character<br>one lowercase letter and one number. Passwo | rs and contain at least one uppercase letter,<br>ords are case sensitive. |
| ✓ I agree to the Terms and Conditions                                                      | Already have an account?                                                  |
| 406                                                                                        | N UP                                                                      |

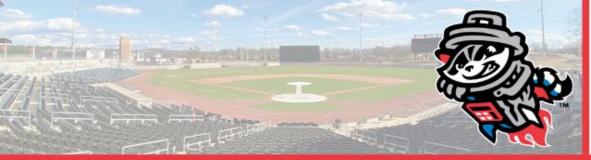

PAGE 3

### Accessing Your Existing Account

- If you have a pre-existing account, make sure to use the appropriate login credentials to access your account and click on **LOG IN**.
- It is your responsibility to remember your login credentials, the Trash Pandas will not be able to help you if you have forgotten your email or password.

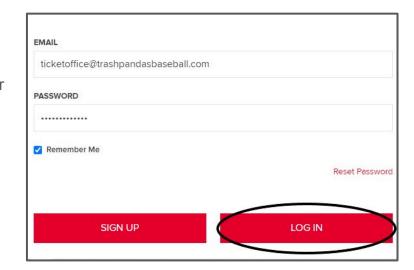

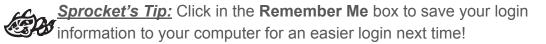

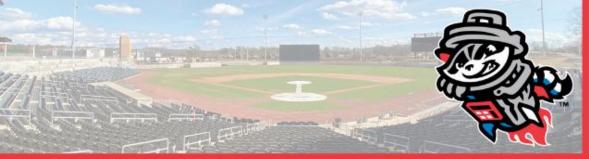

PAGE 4

### Forgot Your Password?

- The Trash Pandas do not have access to account passwords, in the case you forget your password, click on **Reset Password**.
- You will be prompted to enter your **Email**, hit **SUBMIT** after entering.
- You will receive a notification confirming that you are resetting your password.
- An email will be sent to you containing a temporary password by **ordertracking@tickets.com**, make sure to check your Spam folder if it does not show up.

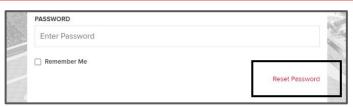

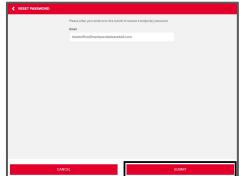

Your password has been reset. Check your email for your temporary password.

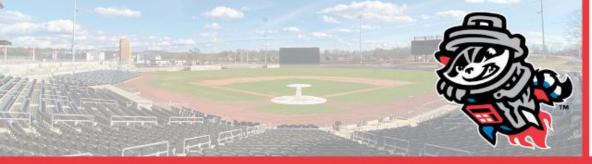

PAGE 5

### Forgot Your Password? (cont.)

- Make sure to copy the temporary password\* and click on the link provided in the email.
- The page will prompt you to enter the temporary password along with your new password (enter twice).
- Click on **SAVE CHANGES**, and a notification will pop up stating: "Your password has been changed".
- You will be brought back to the Login screen in order for you to login to your account with the new password.

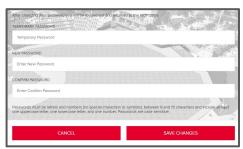

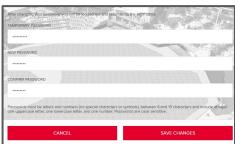

| INFO                           | × |  |
|--------------------------------|---|--|
| Your password has been changed |   |  |

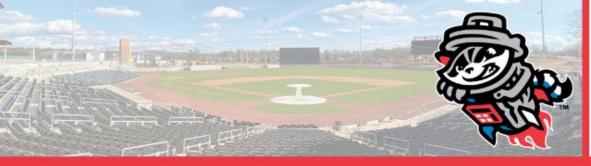

PAGE 6

### MyTicket Inventory

- To manage your ticket inventory on MPV, click on tab labeled
   VIEW ALL TICKET INVENTORY on the right of your screen.
- You will be able to see all your selected events along with the number of tickets connected to that event.
- Use the *Drop-Down* tab to navigate through different months.

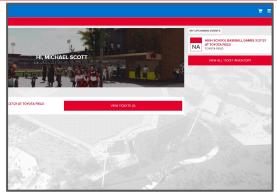

| FEBRUARY                                |          |                                    |      |
|-----------------------------------------|----------|------------------------------------|------|
| MARCH                                   |          | H PANDAS VS. MISSISSIPPI BRAVES    |      |
| APRIL                                   | 10       | 28                                 | EATS |
| MAY                                     | 15       | H PANDAS VS. MISSISSIPPI BRAVES    |      |
| JUNE                                    | 11       | т                                  | EATS |
|                                         | **       |                                    |      |
| AUGUST                                  | 15       | H PANDAS VS. MISSISSIPPI BRAVES >T |      |
| SEPTEMBE                                | R 5      | 28                                 | EATS |
| ROCKET C<br>APR 18, 2020<br>TOYOTA FIEL | 6:05PM   | SH PANDAS VS. MISSISSIPPI BRAVES   |      |
| TOTOTATIES                              | .0       | 28                                 | EATS |
| ROCKET C<br>APR 19, 2020<br>TOYOTA FIEL | 2:05PM 0 |                                    |      |
|                                         |          | 28                                 | EATS |
| ROCKET C<br>APR 25, 202<br>TOYOTA FIEL  | 0 6:05PM | SH PANDAS VS. MONTGOMERY BISCUITS  |      |
| IOTOTATIES                              |          | 28                                 | EATS |

(Continued on Page 7)

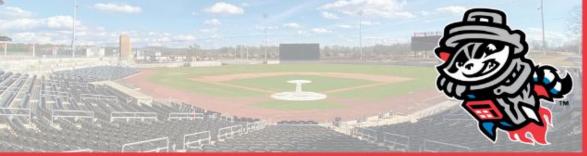

PAGE 7

### MyTicket Inventory (cont.)

- When you click on a specific event, it will show you your tickets including the selected **Section**, **Row**, and **Seat**.

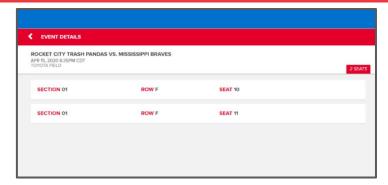

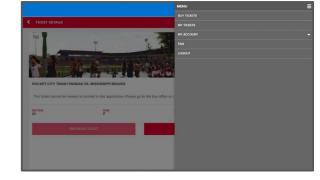

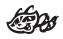

**Sprocket's Tip:** Use the "Hamburger Menu" (**≡**) to help guide you through MPV.

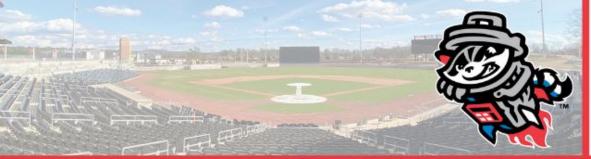

PAGE 8

### Forwarding Tickets

- You can digitally send tickets to friends, family or colleagues using MPV and your MyTickets inventory.
- Click on the event, you wish to forward, on your ticket inventory page and click on the **FORWARD** tab at the bottom of the screen.
- Select the seats you wish to forward, or click Select All if you would like to forward all tickets to that event.
- Click on the **CHOOSE FRIEND** tab at the bottom of the screen.

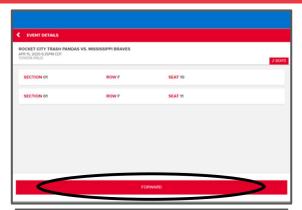

| SELECT TICKETS TO FO                               | RWARD                     |         |  |
|----------------------------------------------------|---------------------------|---------|--|
| ROCKET CITY TRASH PANDA<br>APR 15, 2020 6:35PM CDT | AS VS. MISSISSIPPI BRAVES |         |  |
| TOYOTA RELD                                        |                           |         |  |
| ☐ SELECT ALL                                       |                           |         |  |
| SECTION 01                                         | ROW F                     | SEAT 10 |  |
| SECTION 01                                         | ROW F                     | SEAT 11 |  |
|                                                    |                           |         |  |
|                                                    |                           |         |  |
|                                                    |                           |         |  |
|                                                    |                           |         |  |
|                                                    |                           |         |  |
|                                                    |                           |         |  |
|                                                    |                           |         |  |
|                                                    |                           |         |  |

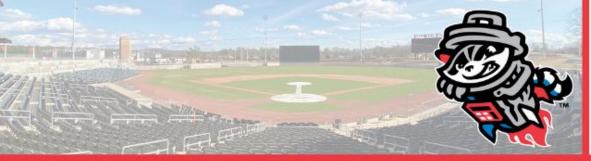

PAGE 9

### Forwarding Tickets (cont.)

- Select the friend in which you would like to send the tickets to.
- Names will appear if you had friends assigned to your account before-hand. (In order to send tickets to a new friend, click on ADD FRIEND and fill out the required information.)
- Select the name of the friend you would like to forward tickets to (make sure the information including the amount of tickets and seat numbers are correct), and click **FORWARD TICKETS** (If you wish to add more tickets you can click **ADD MORE TICKETS**).
- You will receive a confirmation notice and email once the forwarding is completed. Click on **My Tickets** drop down through the hamburger menu and select **Home** to return to the home screen.

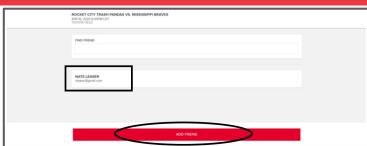

| NAT | warding To<br>TE LEASER<br>ser@gnail.com |       |         |                 | / |
|-----|------------------------------------------|-------|---------|-----------------|---|
| ×   | SECTION 01                               | ROW F | SEAT 10 |                 |   |
| ×   | SECTION 01                               | ROW F | SEAT 11 |                 |   |
|     |                                          |       |         |                 |   |
|     |                                          |       |         |                 |   |
|     |                                          |       |         |                 |   |
|     | ADD MORE TICKETS                         | l e   |         | FORWARD TICKETS |   |

Your tickets have been forwarded. To recall these tickets go to the event list and select recall to choose tickets to recall. Tickets can be recalled at any time unless the tickets have been listed for resale or resold.

(Continued on Page 10)

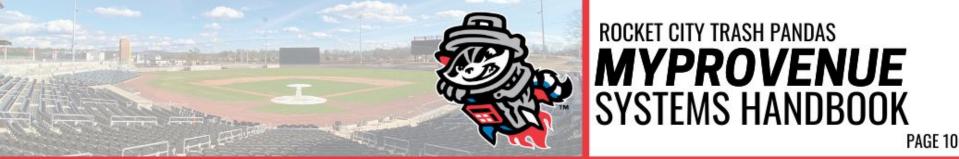

### **Receiving Forwarded Tickets**

- When someone forwards tickets to you from their My Tickets account, you will receive an email notifying you that tickets have been forwarded to you.
- Beneath this ticket information will be link enabling you to access the tickets, return the tickets or send a thank you message.
  - \* Once you click the link, you MUST create an account by hitting RESET PASSWORD. (If you have a previously existing account, this will not apply)\*

(Please see pages 3-4 for step-by-step directions.)

- The tickets will be under you MyTickets Inventory

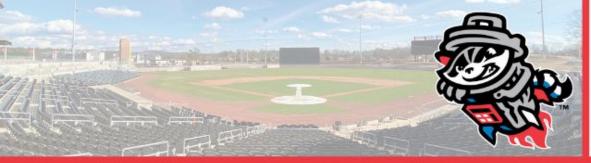

PAGE 11

### Recalling Tickets

- You can recall active tickets from a forward at any time <u>Unless</u> they have been <u>Scanned</u>, are on <u>Offer</u>, or have been <u>Re-Sold</u> or <u>Donated</u>.
- To recall tickets, return to your **My Ticket Inventory**, and you will see the ticket that has been forwarded.
- Select the ticket(s) that had been forwarded and click on **RECALL**.
- You will be given the option if you would like to send a message to the friend you recalled tickets from.
- Once you are done, click **Recall Tickets** to complete the action.
- You will receive a confirmation pop-up and email, and an email will be sent to the person of whom you recalled the tickets from.

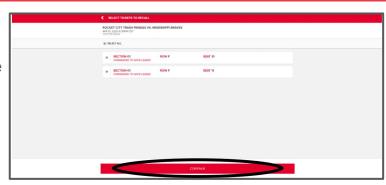

| ROCKET CITY TRASH PRINCAS VS. MISSHSISPIPI BRAVES APP IS 2004 STEM CITY (VOCA 4ELD.)                                                                                                    |                                        |       |                |   |
|----------------------------------------------------------------------------------------------------|----------------------------------------|-------|----------------|---|
| ж                                                                                                    | SECTION 01 FORWARDED TO NATE LEASER    | ROW F | SEAT 10        |   |
| ×                                                                                                    | SECTION 01<br>FORWARDED TO NATE LEASER | ROW F | SEAT 11        |   |
|                                                                                                    |                                        |       |                |   |
|                                                                                                    |                                        |       |                |   |
|                                                                                                    |                                        |       |                |   |
|                                                                                                    |                                        |       |                |   |
|                                                                                                    |                                        |       |                |   |
| NOTE. These review past enhalters. When you did. Rocal Tokes these stokes will be recited. If you went to did more stokes to this beneation click Add More Tokes to vitrous exister evert and more labels. |                                        |       |                |   |
|                                                                                                    | ADD MORE TICKETS                       |       | RECALL TICKETS | l |

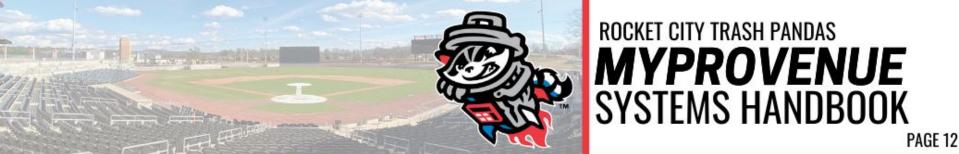

### **Donating Tickets**

Donate Tickets will allow you to donate your tickets to specific non-profit organizations that team up with the Trash Pandas during the season.

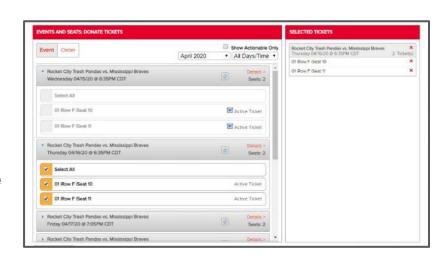

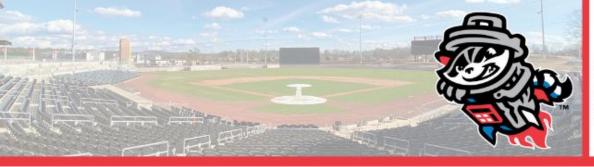

PAGE 13

### Consign-Back (Season Ticket Holders Only)

- Clicking on the **Consign-Back** button will complete the consignment process and send the selected tickets back to be resold.
- Consigning the selected tickets gives our ticket office exclusive right to "re-sell your tickets".
- You cannot list these tickets for sale through another outlet once they are consigned back for resale.
- If any tickets are sold, the amount of the sale (minus any fees) will be added as a credit to your MyProVenue account.
- Once you select the tickets you will "Consign", your next step is to review and then confirm
- The consigned tickets will not retain the \$5 Loaded Value (if applicable) for the buyer of the tickets
- You cannot re-call tickets after consigning

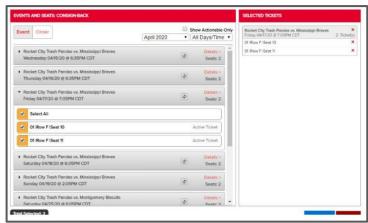

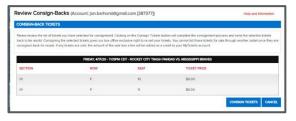